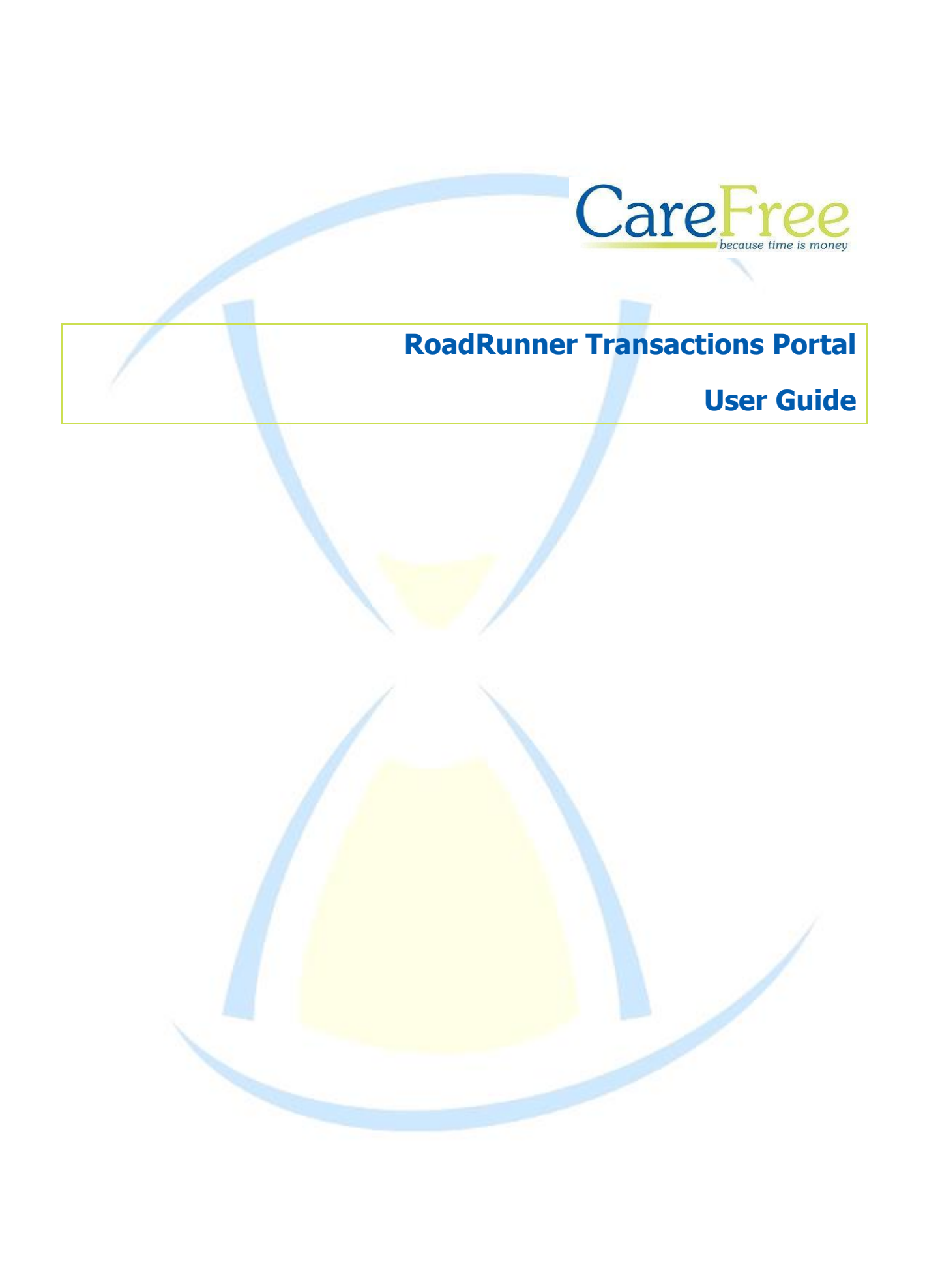

# **Table of Contents**

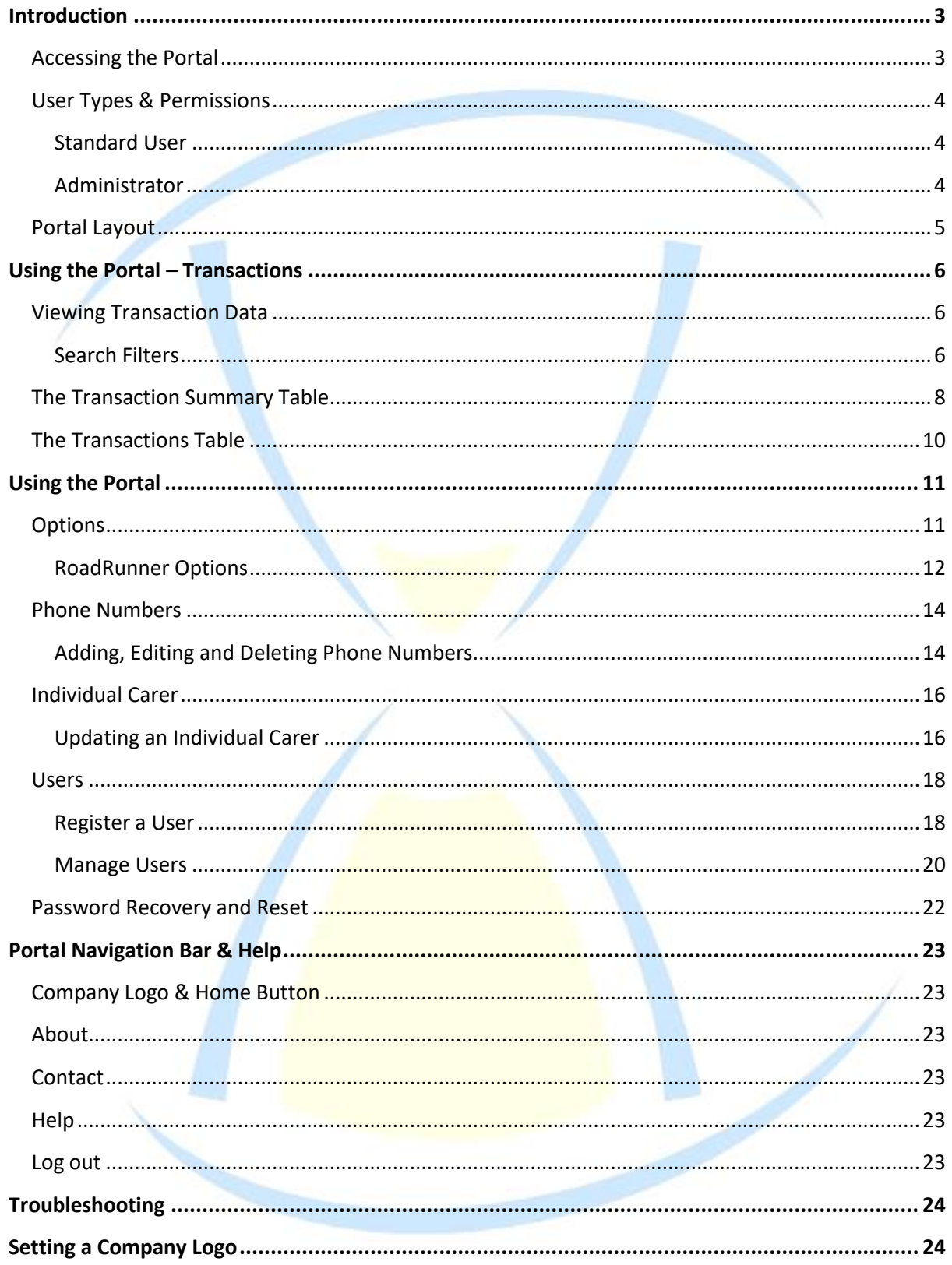

#### **Introduction**

<span id="page-2-0"></span>The CareFree Transactions Portal is designed to help you manage the RoadRunner application which operates on your company's devices. It can be used to track carer log ins with clients while also having the ability to update and customise the information carers can view in the mobile phone application.

#### <span id="page-2-1"></span>**Accessing the Portal**

To access the portal, open a web browser and ente[r http://rrtransactions.carefree-app.co.uk](http://rrtransactions.carefree-app.co.uk/) as the address. You will be taken to the login screen which will look like the screen below.

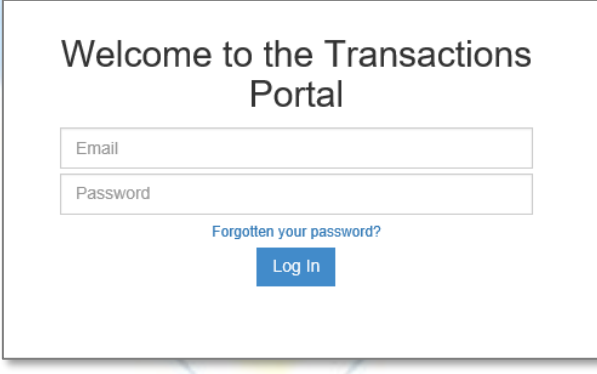

To access the portal, you will need to be a registered user and must enter your email address and matching password.

If this is the first time you are attempting to access the portal, you will have been assigned an administrator log in. If you have not been given these details, support will provide one for you.

Should you forget your password, you may reset it at any time by clicking 'Forgotten your password?'.

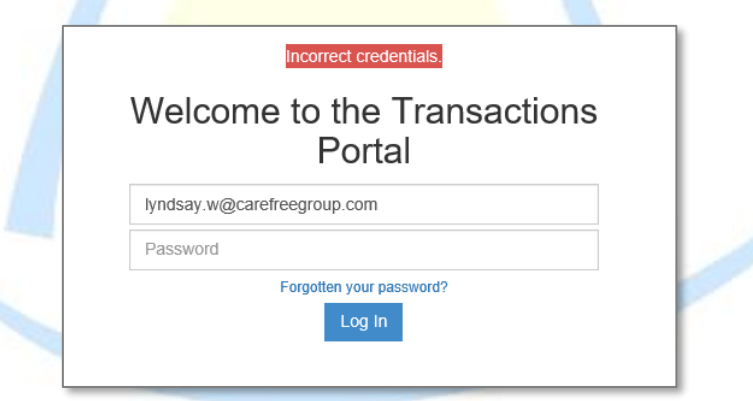

The screen will show the warning 'Incorrect credentials' if you have entered an incorrect email/password combination.

**CareFree** RoadRunner Transaction Portal V1.3 3

# <span id="page-3-0"></span>**User Types & Permissions**

There are two types of user in the RoadRunner Transactions Portal and their permissions differ.

#### <span id="page-3-1"></span>Standard User

Standard users can perform the following functions:

• View transactions

#### <span id="page-3-2"></span>Administrator

Administrator can perform the following functions:

- View transactions
- Configure RoadRunner (via company options)
- Remotely update carer phones with new RoadRunner company options and phone numbers
- Manage users or add new users to the Transactions portal itself

Transaction portal user permissions are summarised below.

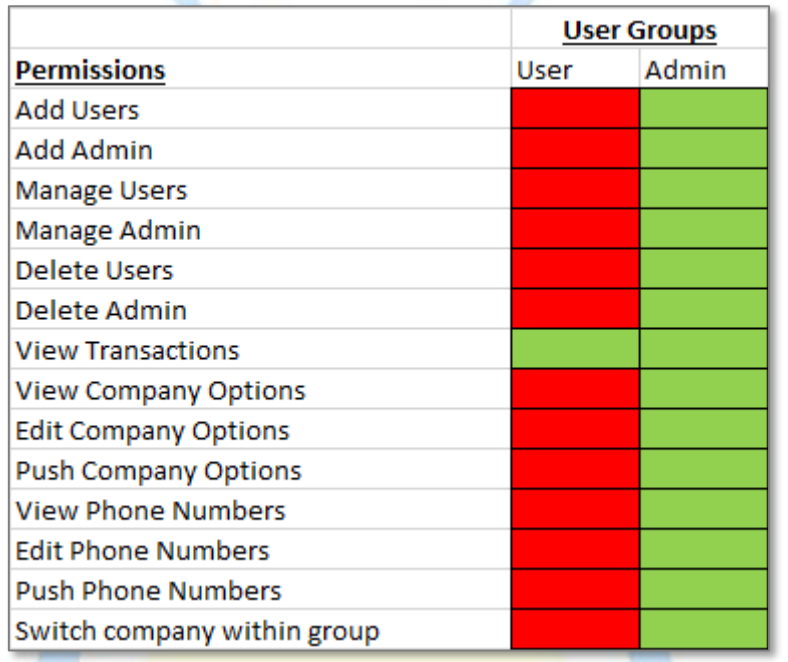

*Important – All users will automatically be logged out of the portal after 10 minutes of inactivity. This may result in the loss of any changes that are unsaved.*

## <span id="page-4-0"></span>**Portal Layout**

Both standard users and administrators will receive the following portal transactions screen.

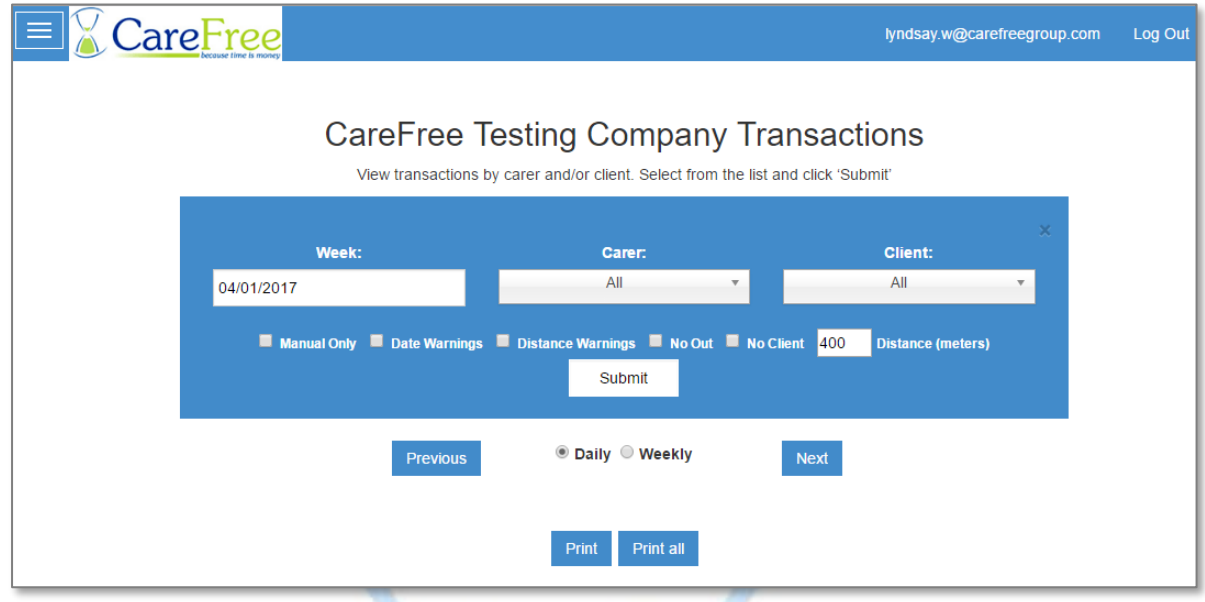

It is possible to customise this screen with your own company logo in the top right hand corner.

The current users' email address will be displayed at the top of the screen and your own company name will be displayed instead of 'CareFree Testing' towards the centre of the page.

A log out button is always provided at the top of any screen within the portal.

*Important – Layout may appear different depending on your screen size; particularly if you are viewing on a mobile device. The log out button can be found in the side menu on mobile devices.*

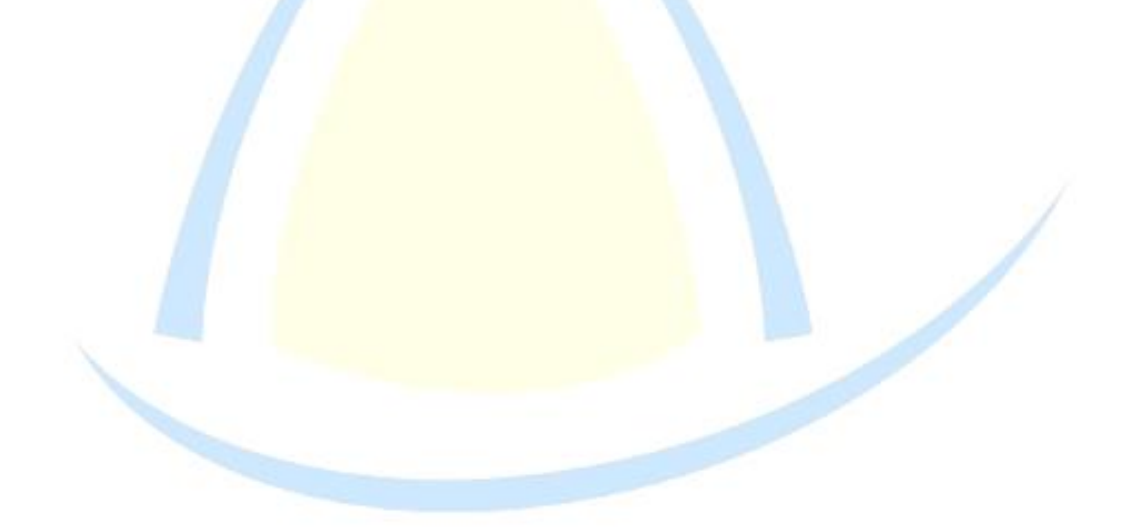

#### **Using the Portal – Transactions**

<span id="page-5-0"></span>Both standard users and administrators have access to the transactions page, which displays the times and durations for individual carer visits at client locations, as well as summary data for a full week.

#### <span id="page-5-1"></span>**Viewing Transaction Data**

#### <span id="page-5-2"></span>Search Filters

A date filter can be applied when searching through transactions. Click into the 'Week' box and select a date.

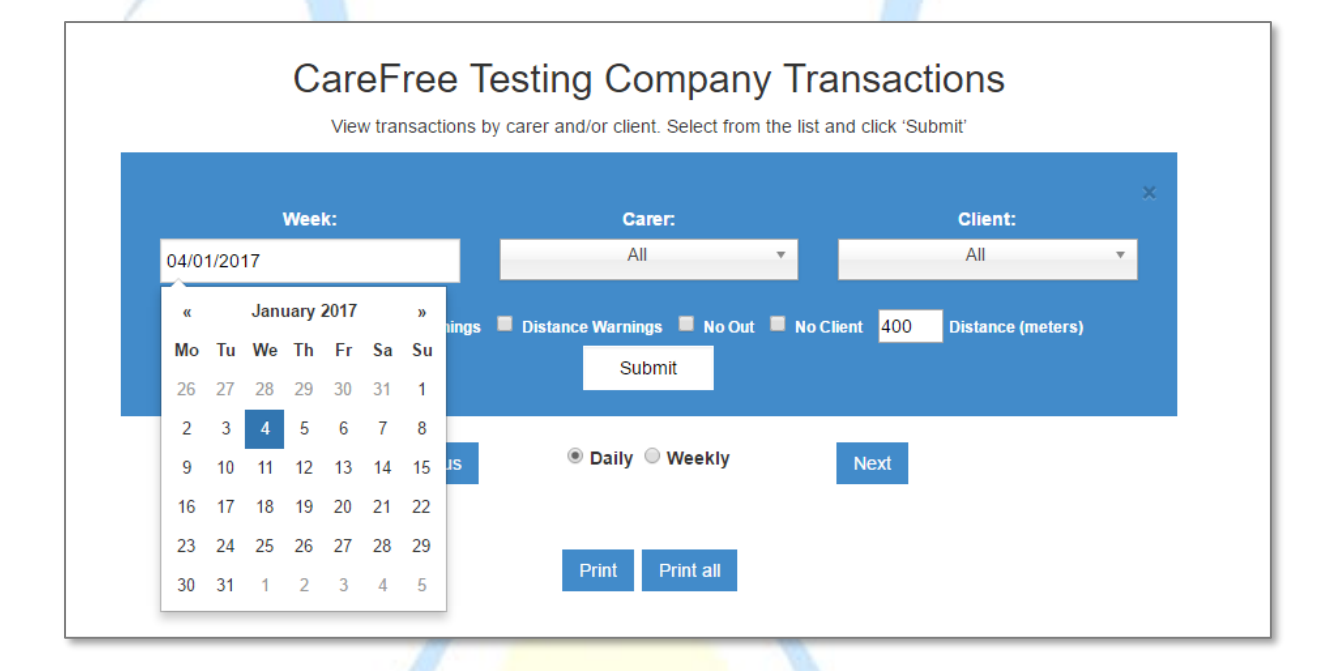

Transaction data can be filtered further by using the drop down menus to pick an individual carer or client. If you would like to view all transactions make the 'Carer' and 'Client' drop down boxes and set to 'All'.

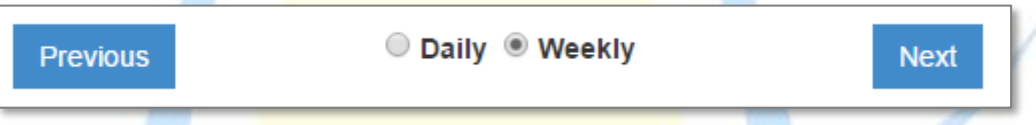

The 'Previous' and 'Next' buttons can be used to move forward or backwards by one week.

The transaction data can be displayed in a daily view or a weekly view. *The weekly view will show data from the Monday to Sunday of the week selected e.g. if I select the 4 th January this will display the 2nd January to the 8th January.*

#### ■ Manual Only ■ Date Warnings ■ Distance Warnings ■ No Out ■ No Client 400 **Distance (meters)**

- The 'Manual Only' filter will only show transactions where a carer has logged out manually.
- The 'Date Warning' filter will only show transactions where a date warning has been issued. This will indicate when the carers handset date/time stamps are different to the server. *The time tolerance, e.g. 10 minutes' difference, can be changed on the Company Options page. If the time the carer scanned the out transaction is more than the tolerance allows then a warning will show. A link is provided so that a user of the portal can view the times recorded for those transactions.*
- The 'Distance Warnings' filter will only show transactions where a distance warning has been issued. This will indicate if the distance between the logged in location and the logged out location is over the limited entered in the 'Distance (meters)' box. *This feature relies on GPS co-ordinates generated by Road Runner, and accuracy will vary between mobile devices.*
- The 'No Out' filter will only show transactions where the carer has not logged out.
- The 'No Client' filter will only show transactions where there is no client is listed in the transaction.

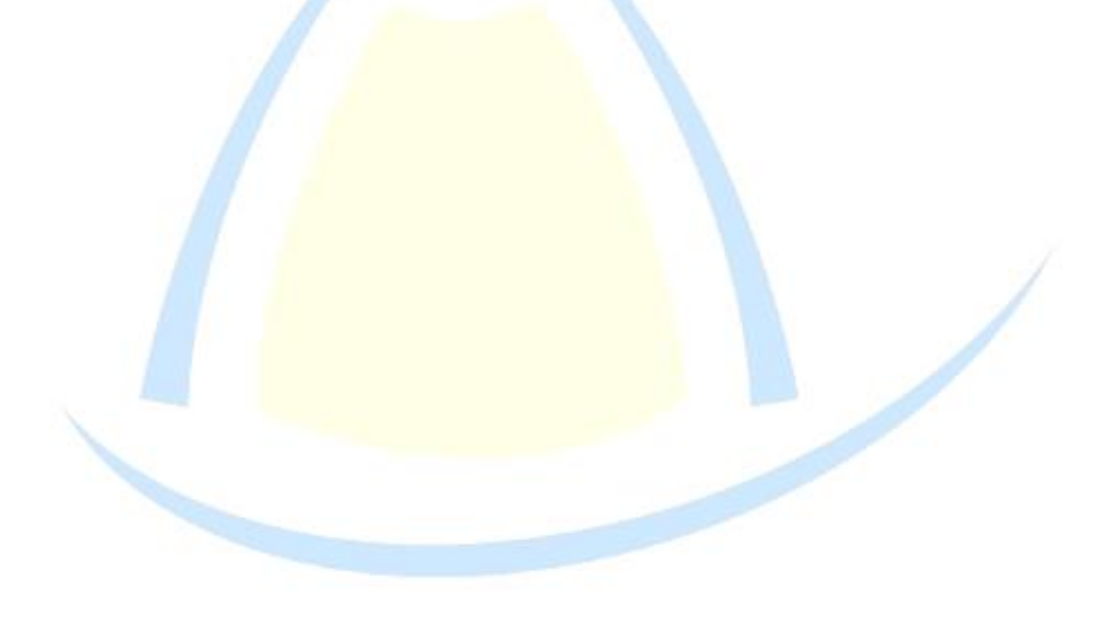

## <span id="page-7-0"></span>**The Transaction Summary Table**

When the transaction data is displayed a summary table appears above the individual transactions.

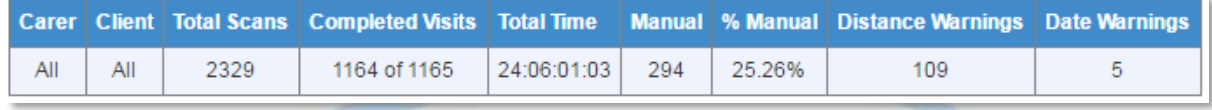

If a large amount of data has been selected, the full results may be sorted into several pages but the summary table always includes the data in all the pages.

- The 'Carer' column shows the carer you have selected if one has been selected. If not, the column will show as 'All'.
- The 'Client' column shows the client you have selected if one has been selected. If not, the column will show as 'All'.
- The 'Total Scans' column shows the total number of scans made. *A scan is when a carer logs in or logs out using their RoadRunner handset. A scan can be made using either a QR code or an NFC tag*
- The 'Completed Visits' column shows the number of completed visits. A completed visit represents the amount of times a carer correctly has logged in **and** logged out of a call. *In some cases a carer may have logged in but has forgot to log out. '3 of 3' completed visits represents 3 calls correctly managed by RoadRunner. Should a carer forget to log out '2 of 3' would displayed*
- The 'Total Time' column shows the duration of all the completed calls for the data selected.
- The 'Manual' column shows the number of completed calls where a carer has manually logged out. *It is possible to prevent carers from completing manual log out by setting company options in RoadRunner. Company options will be covered later in this guide.*
- The '% Manual' column shows the percentage of completed calls where a carer has manually logged out.
- The 'Distance Warnings' column indicates any calls which have the distance between the logged in location and the logged out location over the limited entered in the 'Distance (meters)' box.

• The 'Date Warnings' column indicates when the date and/or time has been altered or on the carers handset. The screenshot below is an example of how the date warning will appear in the transactions list.

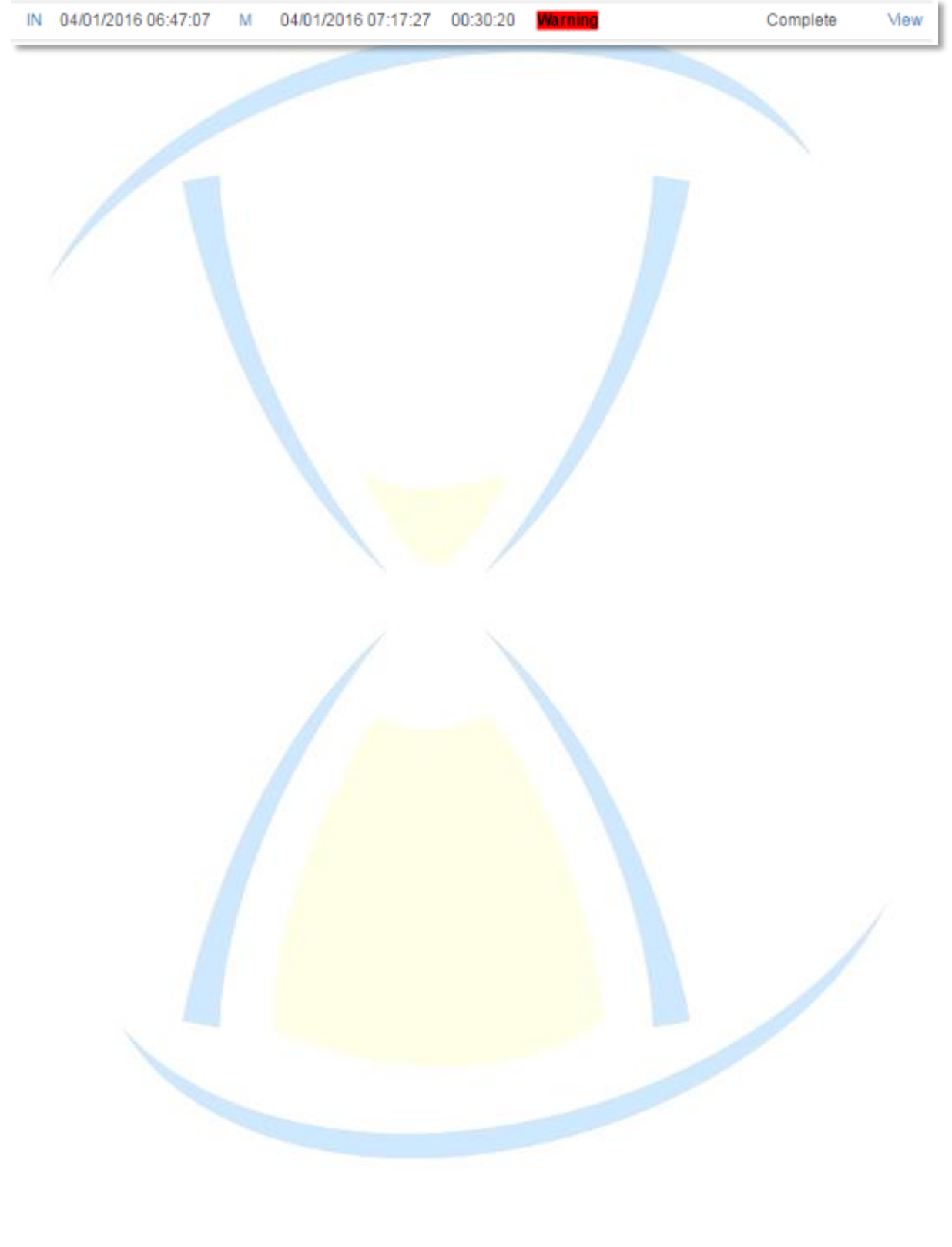

#### <span id="page-9-0"></span>**The Transactions Table**

The Transactions Table gives a full breakdown of information for every transaction. The points below describe what each column indicates.

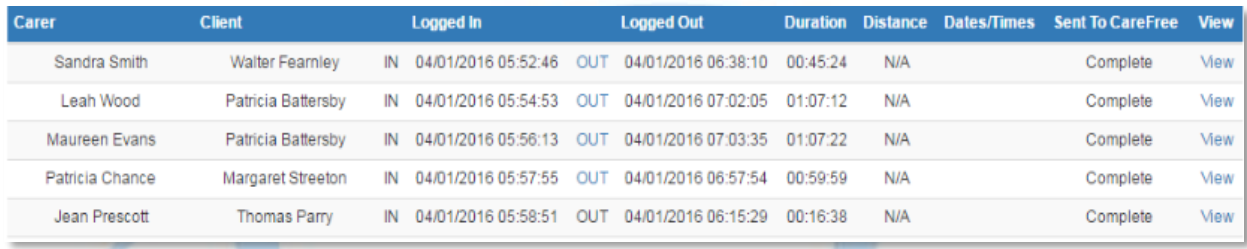

- The 'Carer' column shows the name of the carer who completed the transaction.
- The 'Client' shows the name of the client for whom the transaction was completed.
- 'IN' shows that the carer has logged in using an NFC tag or QR code. *If GPS logging is enabled the word 'IN' will be hyperlinked. Clicking on the link will open Google Maps and display where the carer logged in.*
- The 'Logged In' column displays the date and time that the carer logged in.
- 'OUT' shows that the carer has logged out using an NFC tag or QR code. If an 'M' is displayed this means the carer has manually logged out. *If GPS logging is enabled the 'OUT' or 'M' will be hyperlinked to display where the carer logged out. Clicking on the link will open Google Maps and display where the carer logged out.*
- The 'Logged Out' column displays the date and time when the carer logged out.
- The 'Duration' column shows the time difference between log in and log out i.e. the length of the call.
- The 'Distance' column shows the distance between the log in and log out locations if GPS has been recorded for both. By clicking 'Map' this will show the travel distance on google maps.
- The 'Dates/Times' column will show if there is a date warning.
- The 'Sent to CareFree' column will show if the logged in and logged out has been sent to CareFree. *If this shows 'Complete' it means the carer has logged in and logged out. This may show 'IN sent' which means the Carer has logged in but has not yet logged out.*
- View will show more detail about the transaction.

# **Using the Portal**

# <span id="page-10-1"></span><span id="page-10-0"></span>**Options**

Click on the box in the top left hand side to load the navigation of the transaction portal and click options.

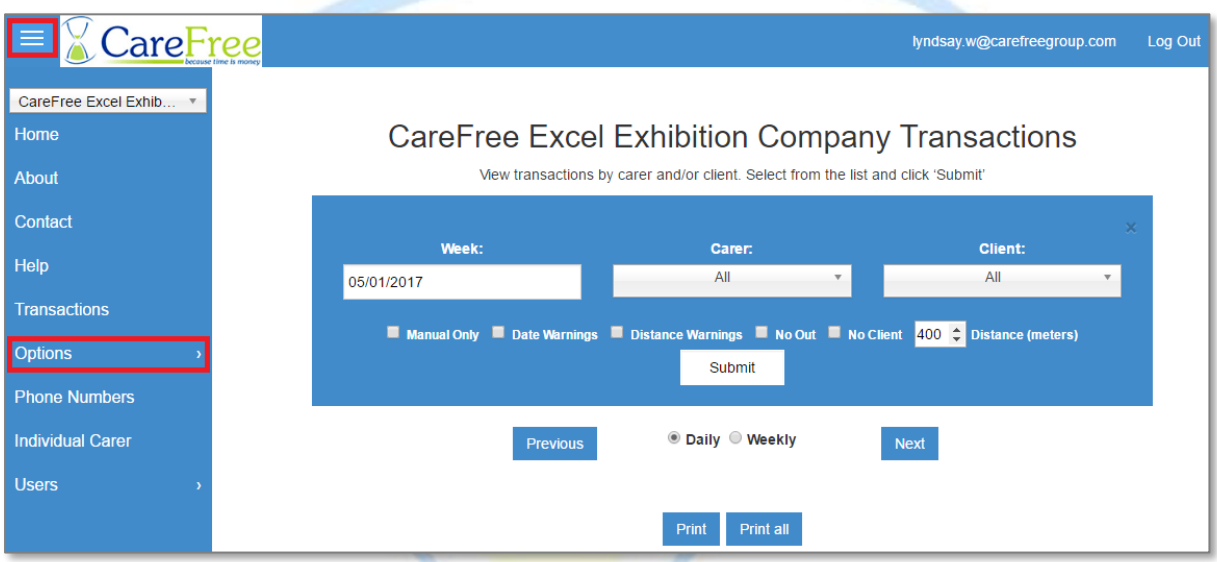

In 'Options' there are 2 options to choose from – 'RoadRunner Options' and 'On Call Options'.

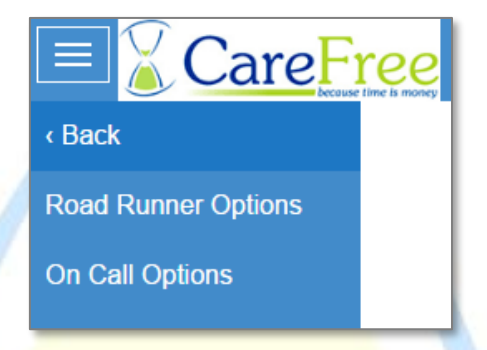

Once you have amended your options you can push them out to all your carer's handsets.

#### <span id="page-11-0"></span>RoadRunner Options

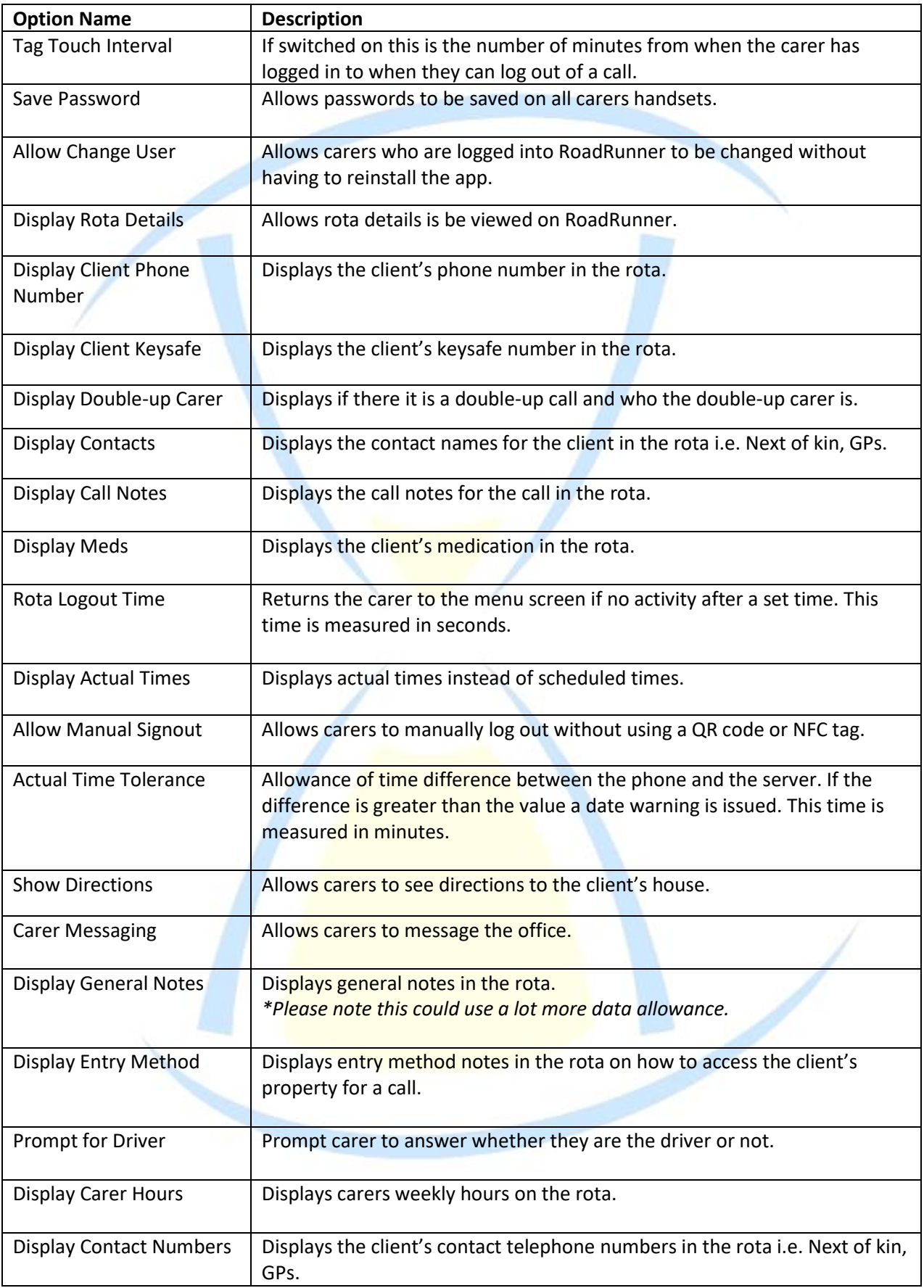

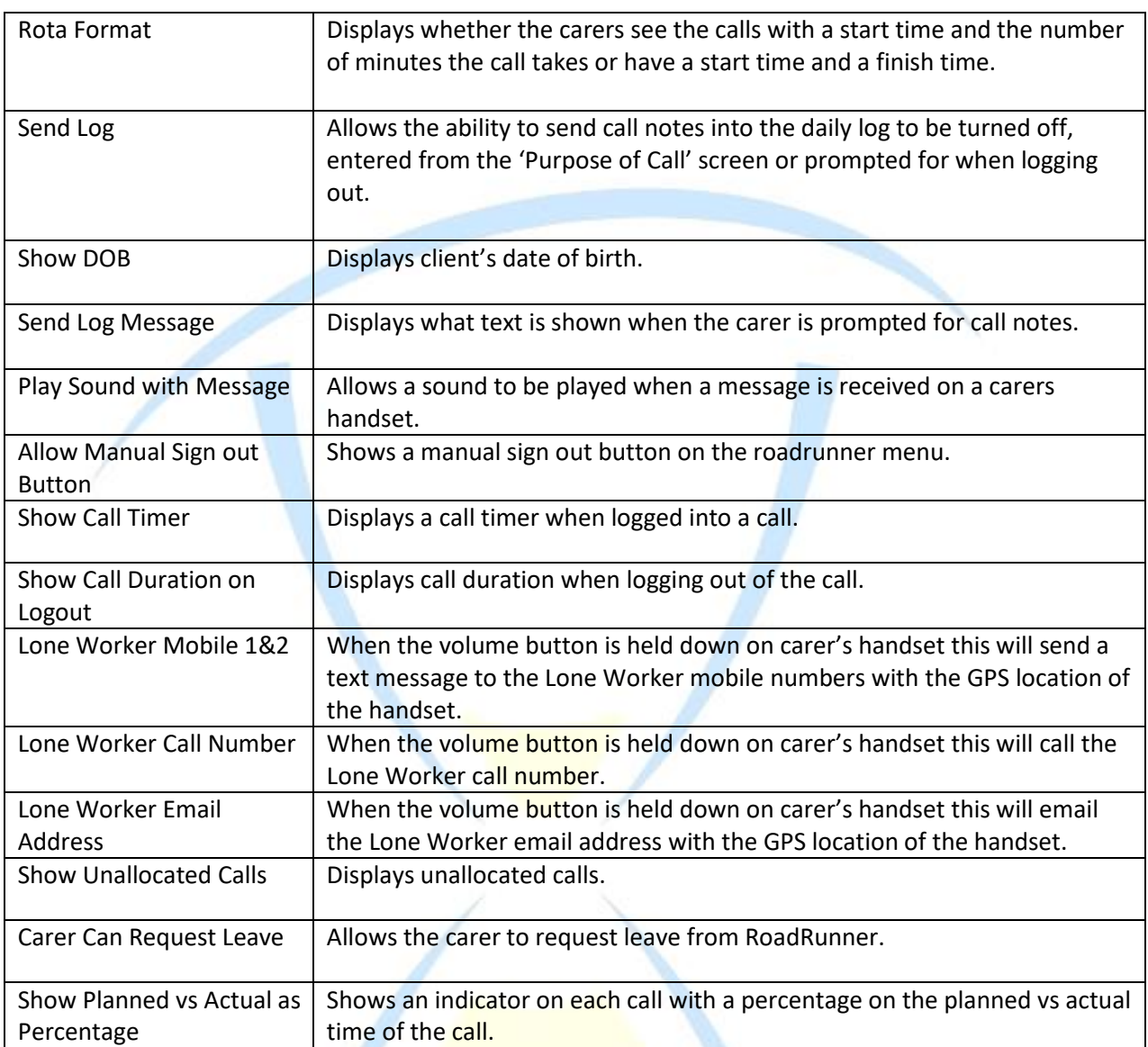

#### *NOTE: some of these options may not be available for your company.*

If any of the options are amended there are 2 buttons to choose from.

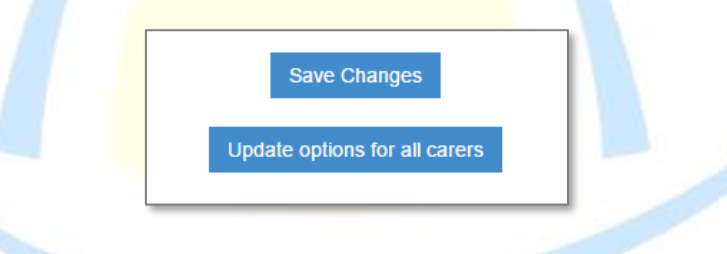

- 'Save Changes' will save the changes on the transaction portal but this does not change the settings on the carer's handsets.
- 'Update options to all carers' will save the changes and push all the options to the carer's handsets.

#### <span id="page-13-0"></span>**Phone Numbers**

It is possible to enter a directory of contact numbers which can be accessed by the carers within the RoadRunner application.

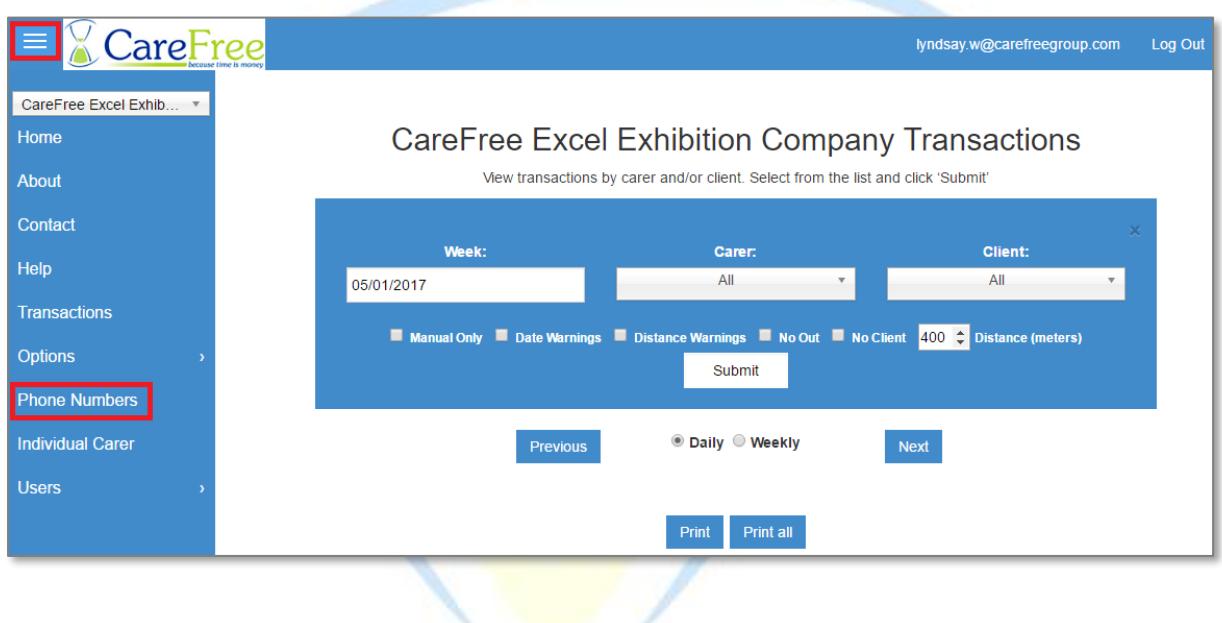

Click on the 'Phone Numbers' option in the navigation menu.

#### <span id="page-13-1"></span>Adding, Editing and Deleting Phone Numbers

The first column displays the name of the phone contact and the second column shows the phone number.

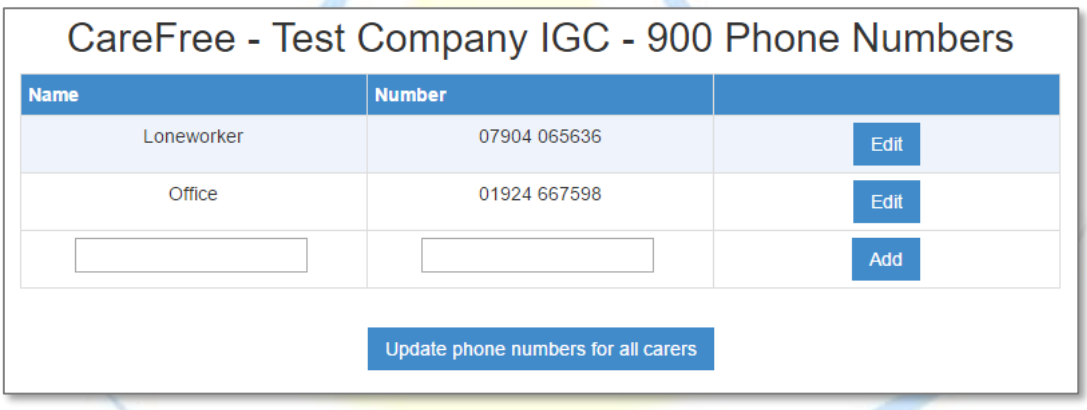

- To add a new phone number, add the contact name and telephone number into the two text boxes at the bottom of the phone numbers list then click 'Add'.
- To amend a contact, click the 'Edit' button next to the contact.

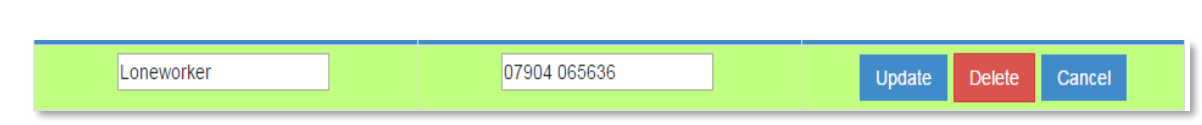

- To update the contact name or telephone number change the text in the appropriate field and click 'Update'.
- To delete a contact, click 'Delete' a prompt will then ask if you are sure, click 'OK'.
- To update phones numbers on all carers handsets, click 'Update phone numbers for all carers'.

When the phone numbers table is empty a note at the top of the screen will display 'There are no phone numbers to show'. You can begin adding numbers to the directory by completing the text boxes and clicking the 'Add' button.

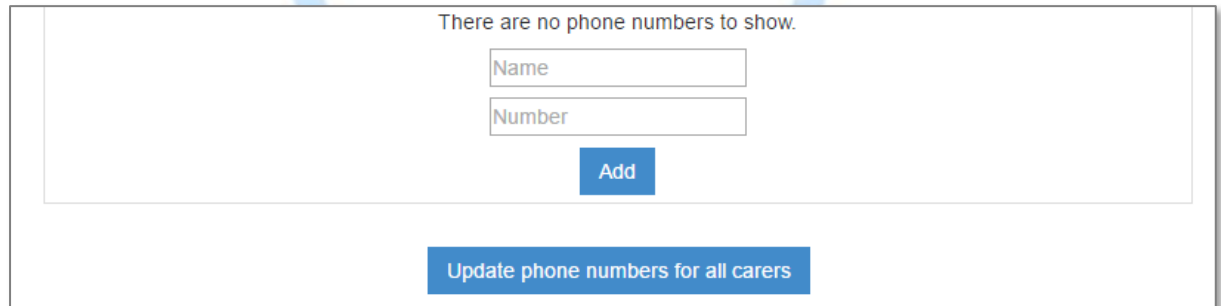

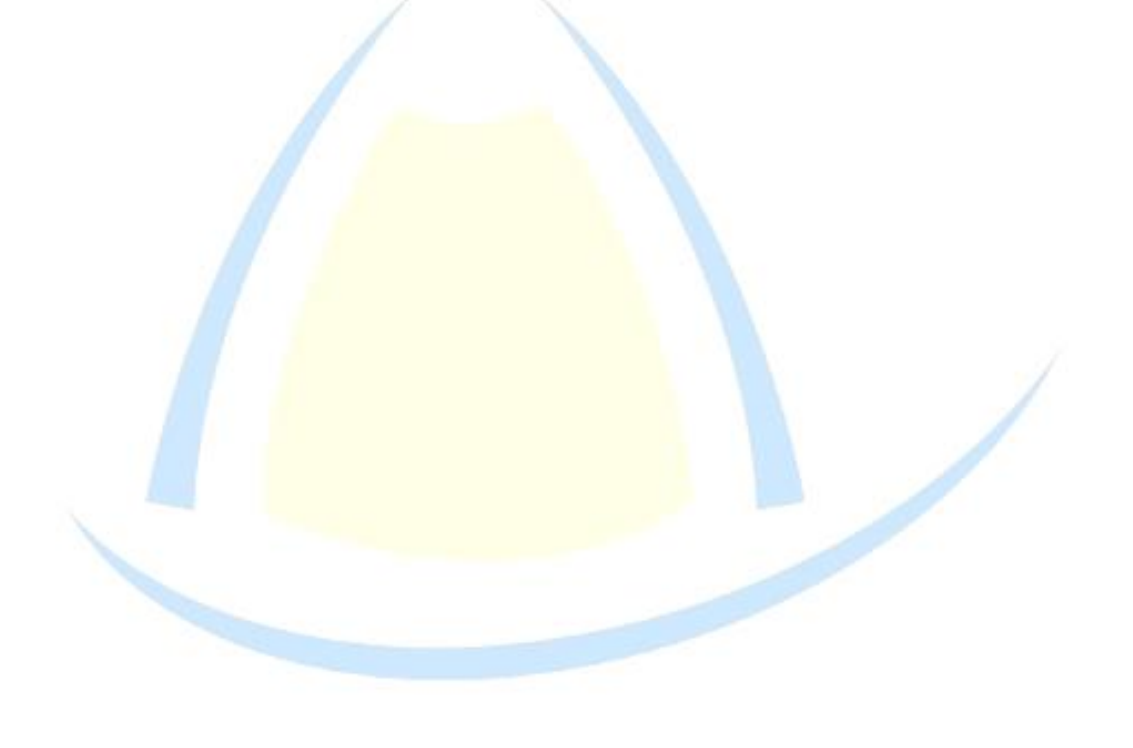

## <span id="page-15-0"></span>**Individual Carer**

Click on the 'Individual Carer' option in the navigation menu.

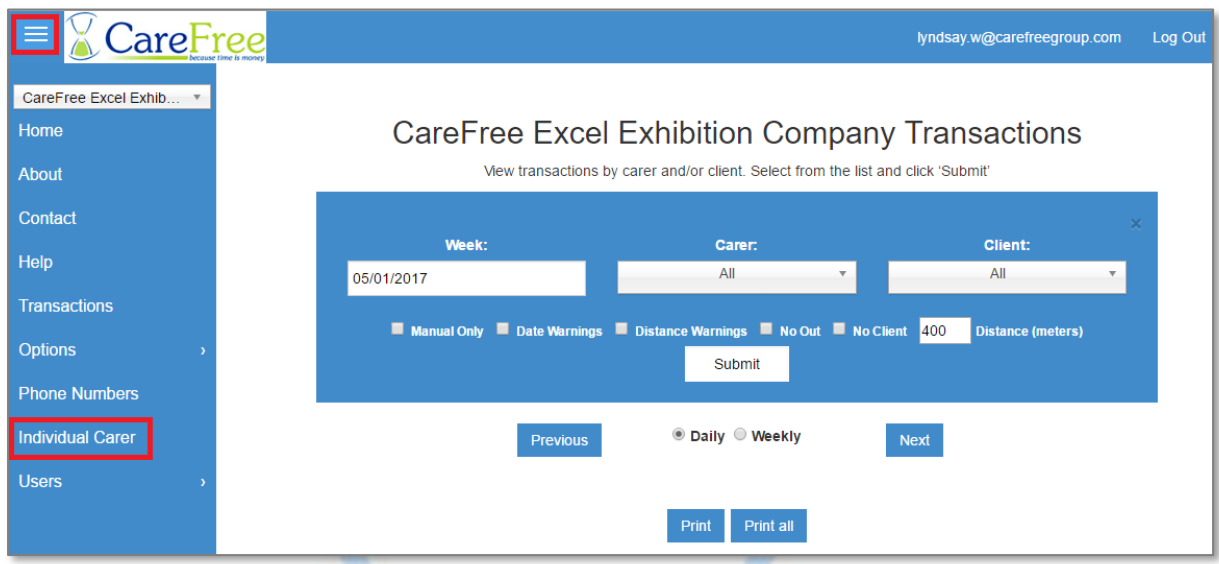

This page is designed to allow you to update an individual carer with amended options or phone numbers.

*IMPORTANT – This feature is not designed to allow you to update individual carers with different settings, it is designed to RESEND the SAME companywide options and phone numbers to an individual carer.* 

<span id="page-15-1"></span>Updating an Individual Carer

Select a carer from the drop-down list

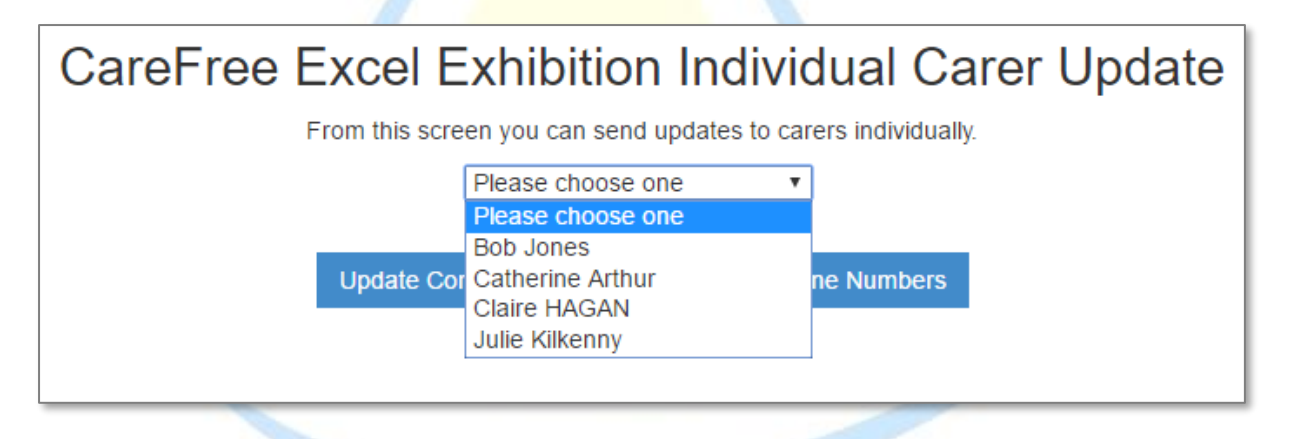

• Once a carer is selected, you may either update their Company options, or their phone numbers (or both) by clicking the appropriate update button

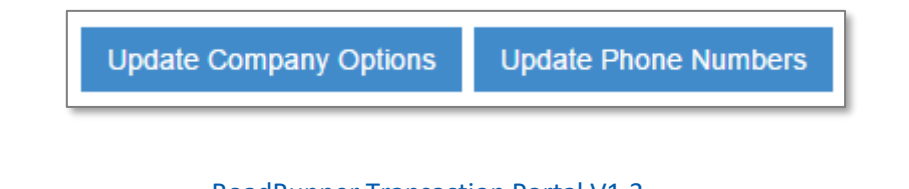

When RoadRunner receives the update a notification will appear that will look similar the screenshot below.

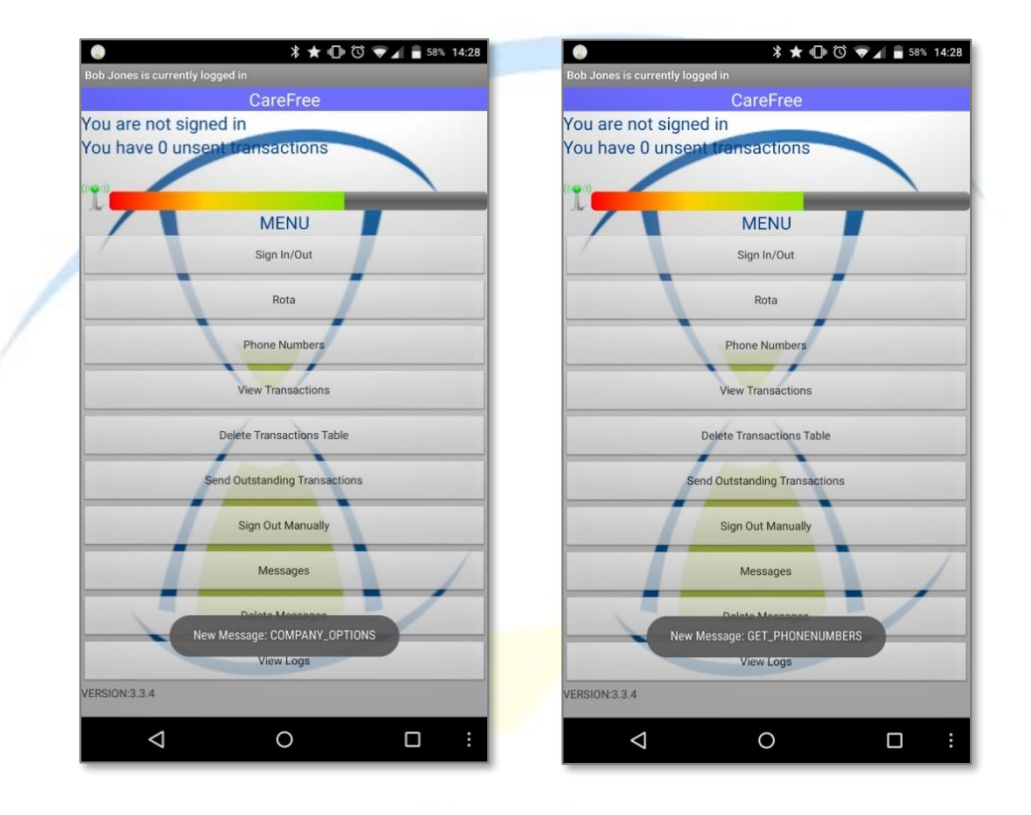

**CareFree RoadRunner Transaction Portal V1.3** 17

# <span id="page-17-0"></span>**Users**

Click on the 'Users' option in the navigation menu.

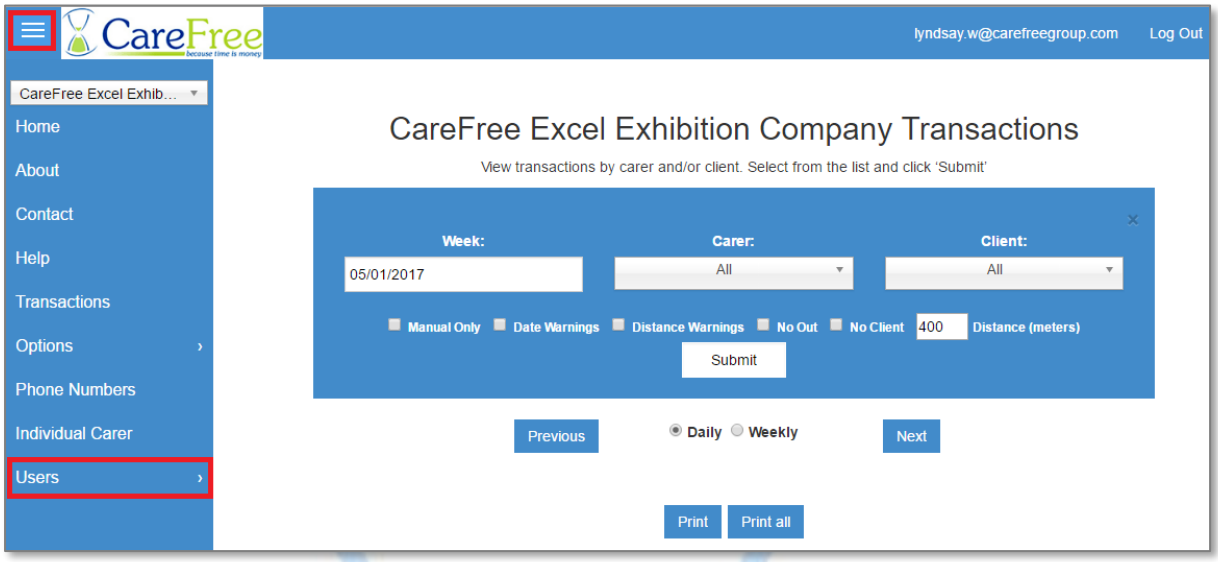

There are 2 options available in the 'Users' section - 'Register User' and 'Manage User'. The next 2 sections of this guide will explain both.

#### <span id="page-17-1"></span>Register a User

• Click on the 'Users' option in the navigation menu then click 'Register User'.

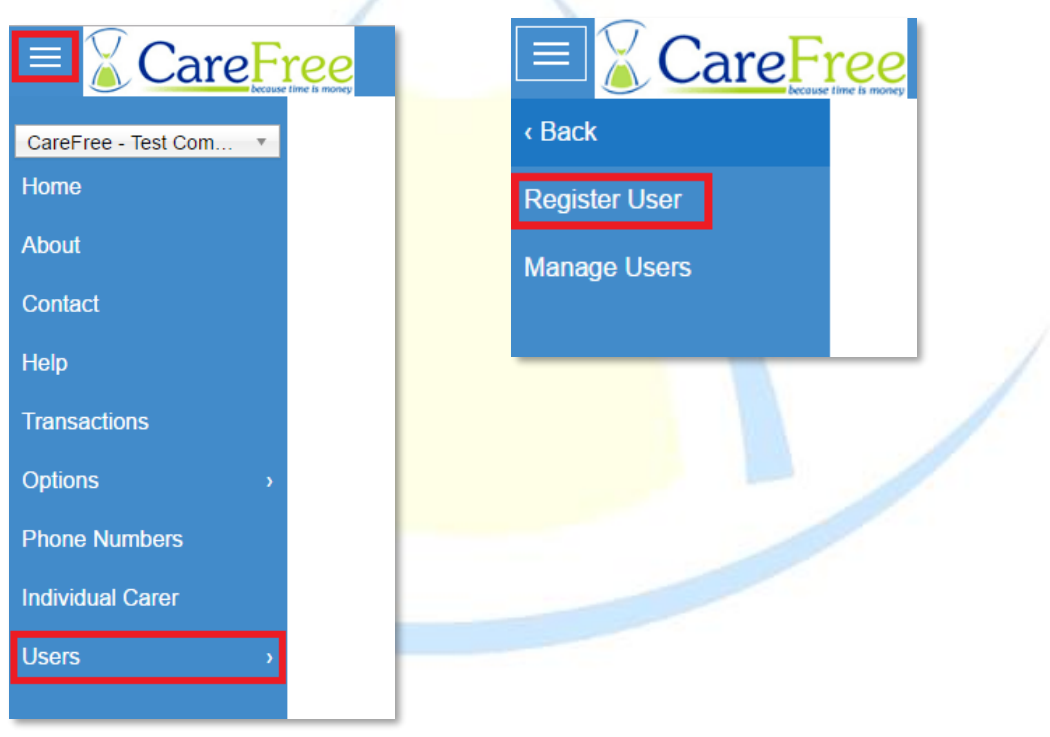

• Enter an email address, password, confirm the password, and select a user type. *You must enter an email address that is currently in use or you may struggle to reset your password later.*

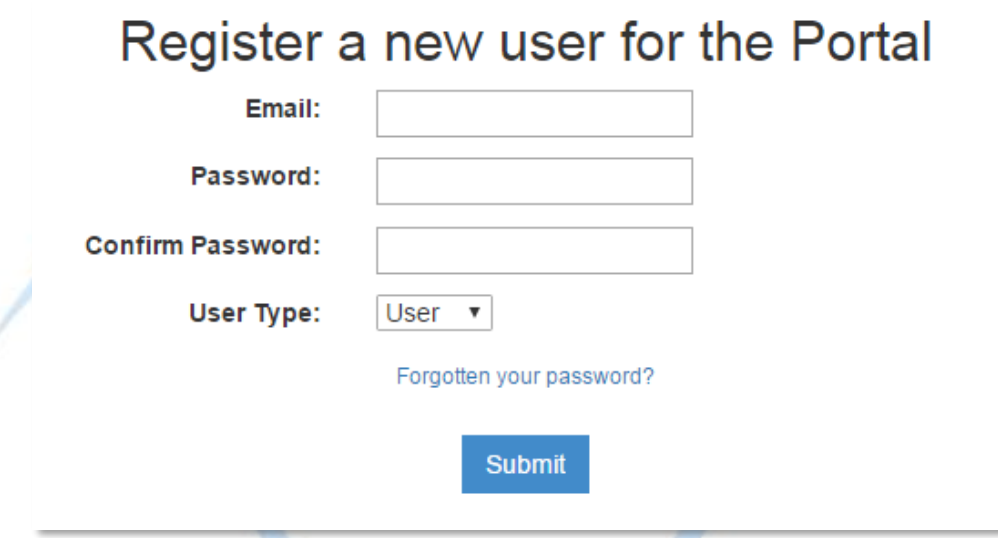

- If you have forgotten the password to your account, or another account you can request reset instructions by clicking the forgotten password link below the form
- There are 2 user types that can be selected, User and Administrator. *Standard users cannot register new users of the portal.*
- Once all fields have been completed click the 'Submit' button.
- If the user registration is successful, the portal will notify this with a 'Successful' message.

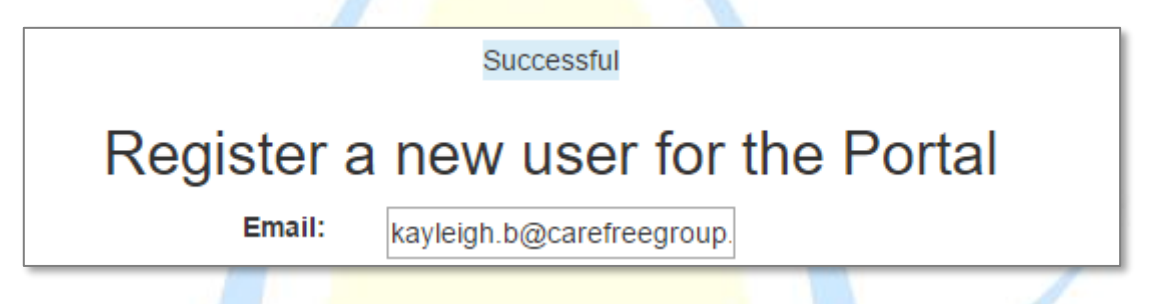

If the user already exists, or the submission is unsuccessful for any reason, a message will display in the same location with the result of the form submission.

A User already exists for that email address

Register a new user for the Portal

kayleigh.b@carefreegroup.

Email:

**CareFree** RoadRunner Transaction Portal V1.3 19

#### <span id="page-19-0"></span>**Manage Users**

• Click on the 'Users' option in the navigation menu then click 'Manage Users'.

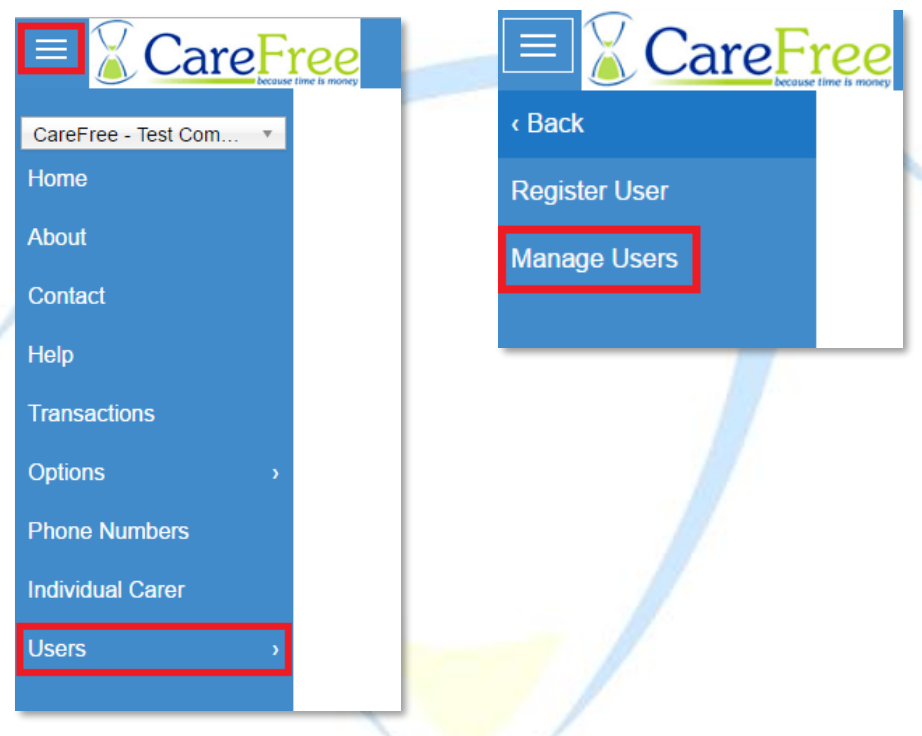

- This page allows Administrators to manage users of the portal.
- Use the 'User' drop down list to select the user you wish to edit.

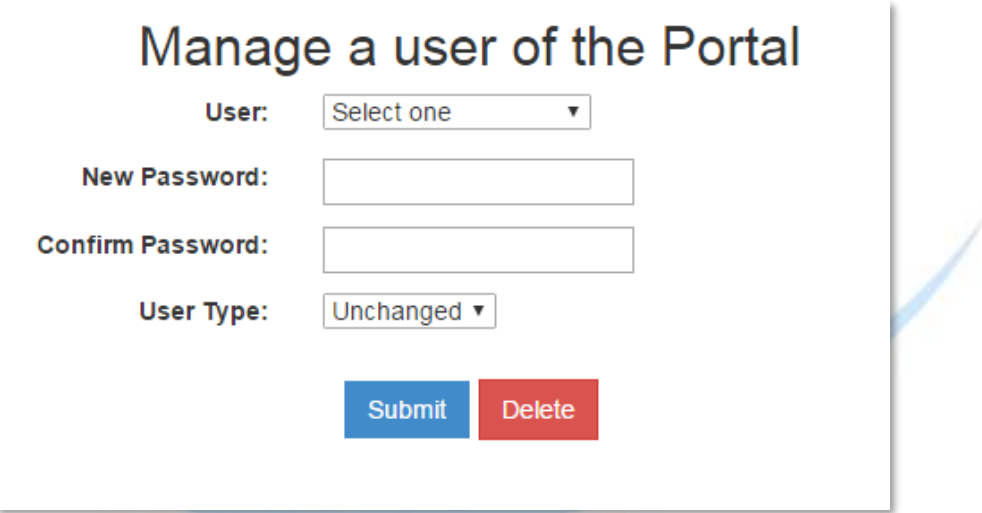

• You can select to change either the password and/or the user type. *Should you wish to only change the user type or delete the user, you may leave the password fields blank.*

- When changes have been made click the 'Submit' button.
- If the portal user needs deleting click the 'Delete' button.

**CareFree** RoadRunner Transaction Portal V1.3 21

# <span id="page-21-0"></span>**Password Recovery and Reset**

• You can reset your own password by clicking 'Forgotten your password?' on the portal log in screen.

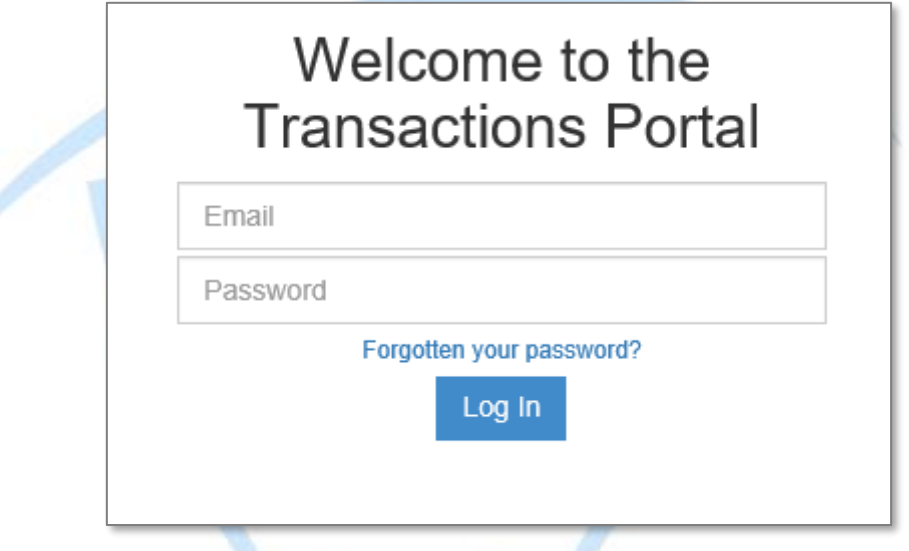

• If you don't already have an email address registered on the portal or you have forgotten your email address you must contact support.

## **Portal Navigation Bar & Help**

<span id="page-22-0"></span>This section covers the other options available in the navigation menu.

## <span id="page-22-1"></span>**Company Logo & Home Button**

Clicking on either the company logo or the 'Home' button within the navigation bar will take you either to the log in page (if not logged in) or the transactions page (if logged in).

#### <span id="page-22-2"></span>**About**

This option takes you to the 'About' page which tells you about the transaction portal and CareFree.

#### <span id="page-22-3"></span>**Contact**

Takes you to the Contact screen to view the CareFree office phone number and support email address.

## <span id="page-22-4"></span>**Help**

This options takes you the help page where you can download the latest version of this user guide or fill out a support form to contact our team.

<span id="page-22-5"></span>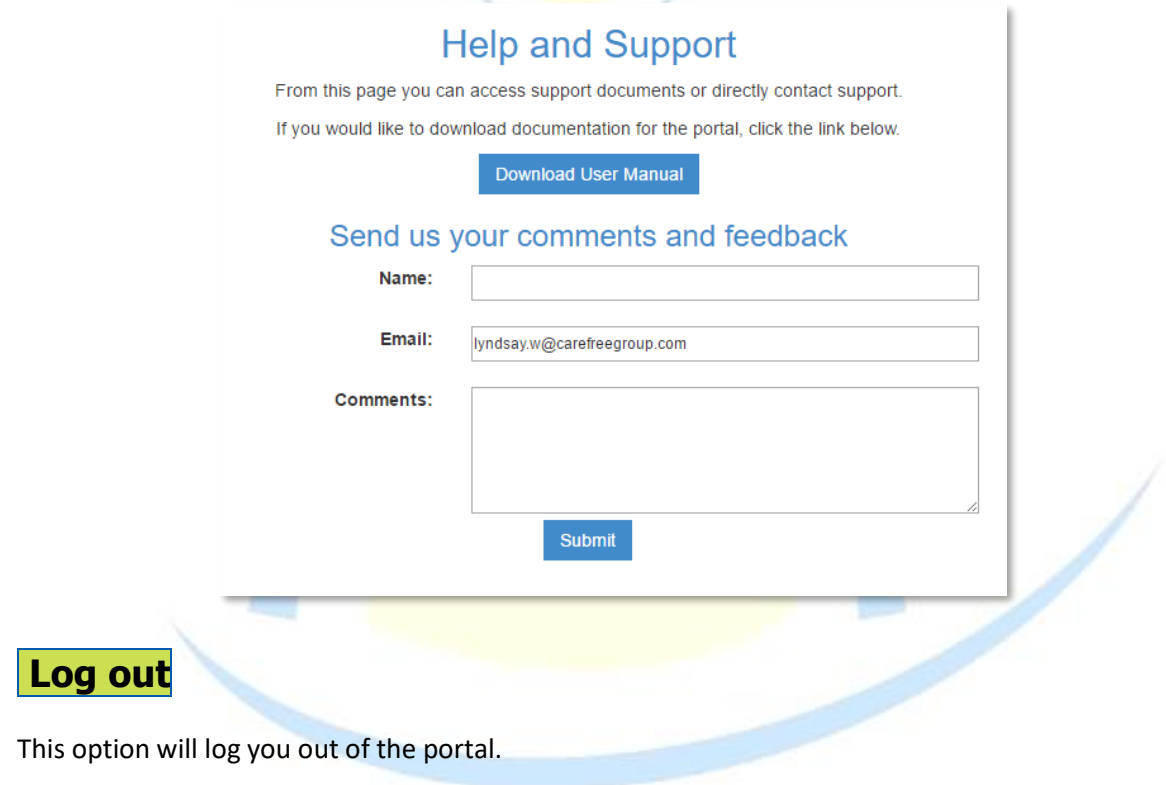

## **Troubleshooting**

<span id="page-23-0"></span>Should you run into any issue with the portal that you cannot seem to resolve, a 'reset' approach may fix the issue. Logging out and then back into the Portal should refresh the data and resolve your issue. If for whatever reason, you cannot log out of the Portal, loading the Error page manually will reset the Portal and Log you out. Click on the following link to complete this process: <http://rrtransactions.carefree-app.co.uk/LogOut.aspx>

If neither of these methods resolve your issue, please use the feedback form on the Help page (if accessible) or contact support at[: support@carefreegroup.com.](mailto:support@carefreegroup.com)

## **Setting a Company Logo**

<span id="page-23-1"></span>If you would like to set up a company logo please contact support at [support@carefreegroup.com](mailto:support@carefreegroup.com)